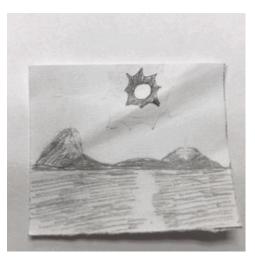

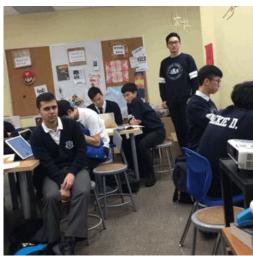

Intro to using Apps on your PHONE for

Animation

Animation means 'full of live'!

In Media Arts, Animation is the art of taking photographs of drawings or objects, and to make small changes in sequence. When played back as a video, it creates the illusion of movement.

You can animate > Objects, Materials like Clay, magazine cutouts, Drawings, People ...

Copyright 2020 - Lesa Moriarity

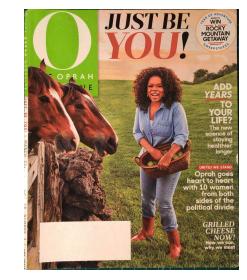

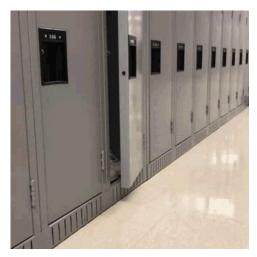

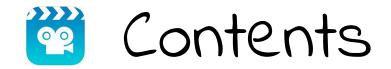

- 3. Upload Stop Motion App to Your Phone
- 4. Main Screens Settings, Taking Photos
- 7. Onion Skin Feature
- 8. Save your Movie
- 9. Export Your Movie
- 10. Tips
- 11. First Attempt
- 12. The Assignment

# Install Stop Motion App on your Phone

In the App Store of your choice, ie. Apple App Store, Search for - **Stop Motion by Cateater** 

Install it on your Phone. NOTE:It is FREE! (The Studio edition costs\$) **Stop Motion - App** Created by Cateater, LLC

# Open the App -The Main Screen

#### Press the <u>New Movie</u> button with the large +

- You can return to this screen at anytime, by pressing the Arrows on previous screens.
- When you are finished your movie you return to this screen.

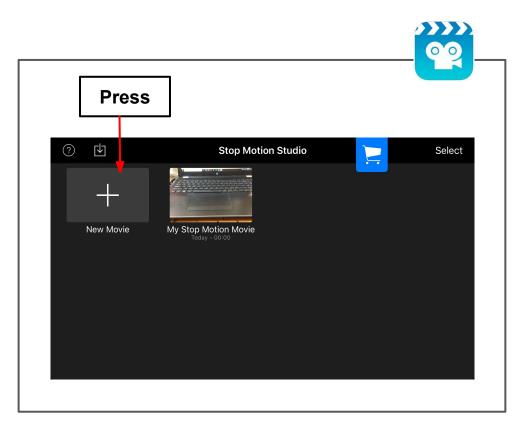

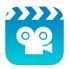

# Settings Screen

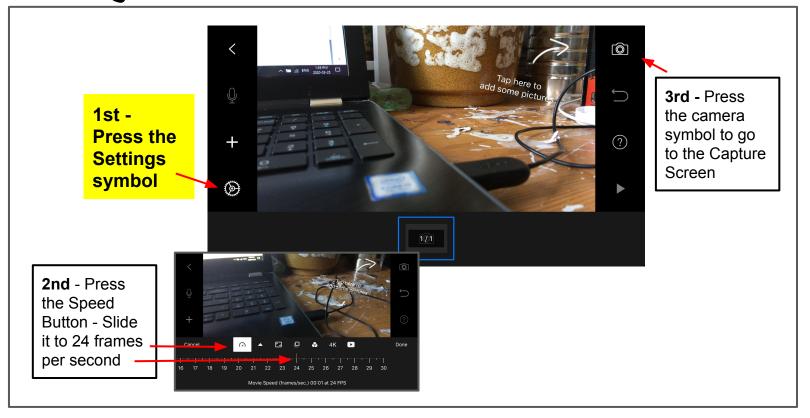

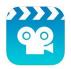

## The Capture Screen - 1

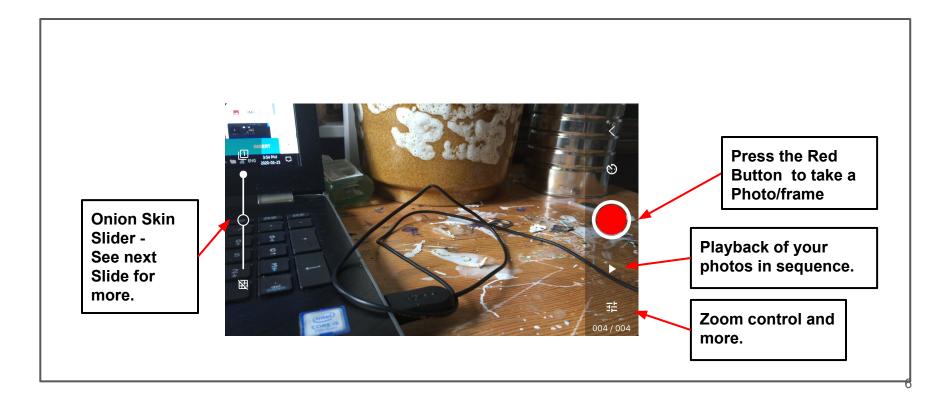

## Capture Screen - 2 - Onion Skin feature

Stop Motion has a Built in **Onion Skin feature**.

It creates a ghost image

of the previous photograph.

This helps you to judge how much movement you need/want to make between photos.

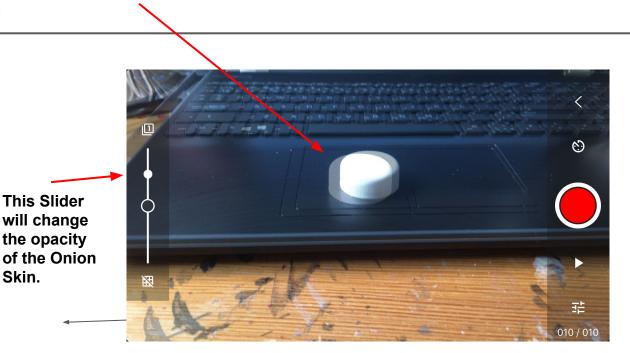

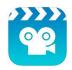

### Save Your Movie

When Completed your Movie -Press the Arrow to Return to the Settings Screen. In the Settings Screen, Review your Movie, change settings if you want.. Press the Arrow to return to the Main Screen.

In the Main Screen - Your Movie appears. Press on it and you can continue to work on it. OR see below

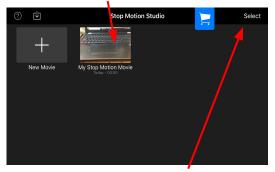

For Export Options Press Select. Go to Next Slide

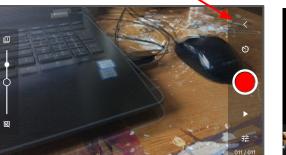

1

P
P
P
P
P
P
P
P
P
P
P
P
P
P
P
P
P
P
P
P
P
P
P
P
P
P
P
P
P
P
P
P
P
P
P
P
P
P
P
P
P
P
P
P
P
P
P
P
P
P
P
P
P
P
P
P
P
P
P
P
P
P
P
P
P
P
P
P
P
P
P
P
P
P
P
P
P
P
P
P
P
P
P
P
P
P
P
P
P
P
P
P
P
P
P
P
P
P
P
P
P
P
P
P
P
P
P
P
P
P
P
P
P
P
P
P
P
P
P
P
P
P
P
P
P
P
P
P
P
P
P
P
P
P
P
P
P
P
P
P
P
P
P
P
P
P
P
P
P
P
P
P
P
P
P
P
P
P
P
P
P
P
P
P
P
P
P
P
P
P
P
P
P
P
P
P
P
P
P
P
P
P
P
P
P
P

2

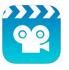

# Export Your Movie

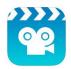

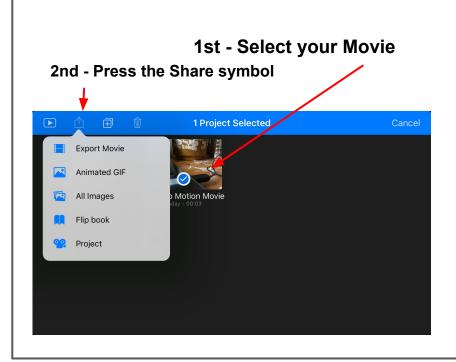

#### In this Screen you

- 1. Choose your finished format,
  - <u>Export Movie</u> .mov format Press play to view your short Movie.
  - <u>Animated Gif</u> .gif format An endless repetition of your short Movie.

#### AND

2. Send your Movie to your Laptop to upload to your Blog.

# NOTE: A Gif uploads to Blogger as a PHOTO.

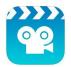

- 1. 24 Captures/Frames (photographs in a sequence) = 1 sec of Video
- 2. Use a Tripod, A key tip for Animation is to have a Fixed Camera.
- 3. If you do not have a Tripod USE Duct tape, books to lean it against. Use anything around you to make your camera Stable.
- 4. Move the Object NOT the Camera.
  - ≶ Small change/move results in smooth movement.
  - 🗶 Large change/move results in jumpy movement.

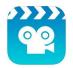

# Now, Make Something Move - 1st Attempt

Start with something simple. We will do more Drawing Later!

#### Your Task: Make an Object Move

- 1. Choose an object
- 2. Set up an environment for your object, a background and setting of some kind. Remember photography assignments, be aware of composition, light, color combinations, point of view, etc.
- 3. Set up your camera so it is stable.
- 4. Open your app, and begin testing out the App and your skills. Have fun.
- 5. Start with a short 1 sec video, work towards a 5 sec. video

# Your Task: Try Other Materials to Make Animated Movies

#### **Success Criteria:**

- 4 Animated Videos 4 different materials
- Each 5 seconds long
   Remember
   1 second of Video = 24 photos/frames
   5 sec. of Video = 120 photos/frames
- Thoughtful Composition, Light, Colors, etc.
- 1 Reflection Paragraph

ALL Uploaded to your Blog in a new post entitled, First Animation.

- People
- Cut outs from Magazines, or Make your own
  - Draw, Paint..
- Draw on a White Board, or ChalkBoard
- Draw in Coffee Grounds, you need white light behind it.
- □ Modelling Clay, Air Dry Clay
- Beads, Dominos, Yarn, etc.
- Your choice...